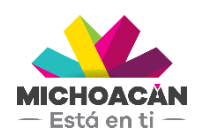

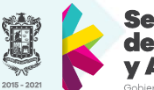

Secretaría de Finanzas dministración

# Manual de usuario 1. Trámites Hospedaje

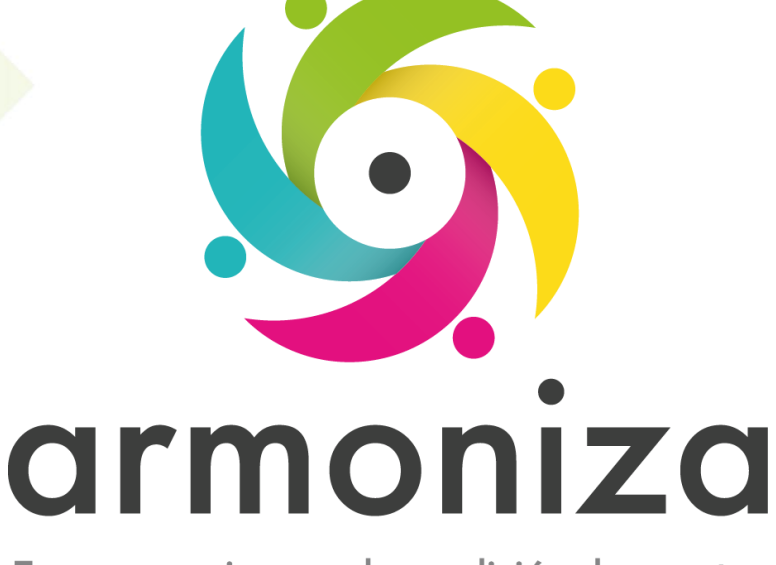

Transparencia para la rendición de cuentas

fecha

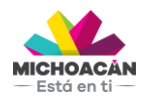

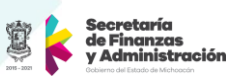

# Contenido

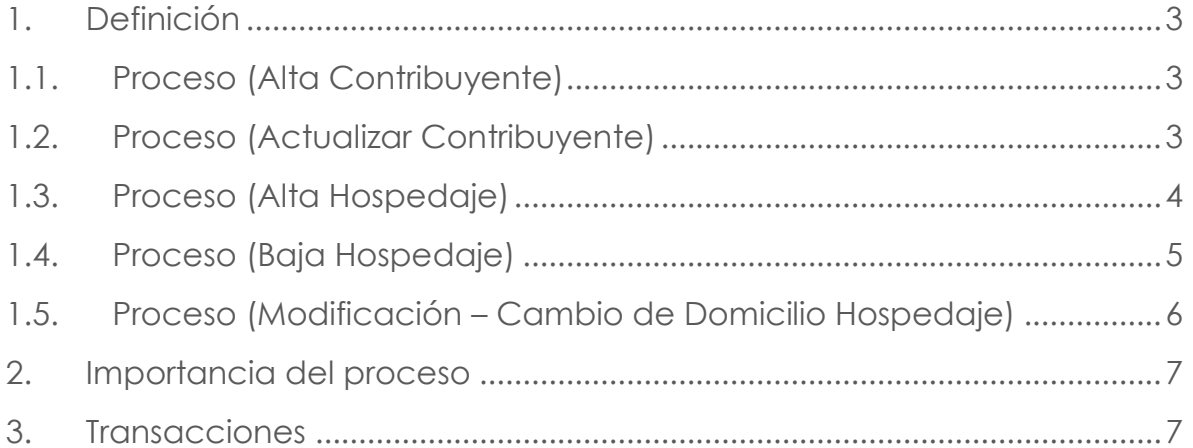

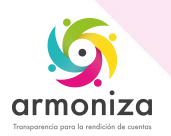

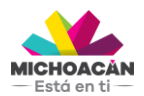

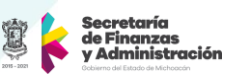

# **1. Definición**

**Descripción del Proceso:** Conocer las actividades relacionadas con los trámites de Hospedaje por medio del sistema SAP para la recaudación del impuesto.

**Objetivo del Proceso:** Registrar a los contribuyentes que deben cumplir obligaciones fiscales periódicas controladas por el estado, permitiendo identificar, ubicar y conocer las obligaciones asociadas al impuesto de Hospedaje.

**Disparador:** La necesidad del contribuyente de realizar sus declaraciones del impuesto de Hospedaje.

#### **1.1. Proceso (Alta Contribuyente)**

#### **Paso 1. Buscar el contribuyente, transacción ZPATR\_CONTRIB**

Quién: Usuario encargado en la oficina de recaudación.

Que: Se solicitan los datos personales del contribuyente ya sea persona física u organización.

Cómo: Se presiona la opción o ayuda de búsqueda en el campo número de interlocutor comercial e ingresamos el RFC en número de identificación, si el sistema no devuelve ningún dato significa que no existe por lo que se procede a crear el contribuyente.

#### **Paso 2. Crear el contribuyente, transacción ZPATR\_CONTRIB**

Quién: Usuario encargado en la oficina de recaudación.

Que: Se solicitan los datos personales del contribuyente ya sea persona física u organización.

Cómo: Se presiona la opción **alta de contribuyente** y seleccionamos el **tipo de persona** a registrar si es física o moral según los datos entregados por el contribuyente, luego ingresamos todos los **datos generales** y **dirección** del contribuyente u organización.

#### **Paso 3. Guardar el trámite, transacción ZPATR\_CONTRIB**

Quién: Usuario encargado en la oficina de recaudación. Que: No aplica.

Cómo: En la parte superior de la pantalla en la barra de herramientas obtenemos el botón guardar, y el sistema deberá mostrar un mensaje de éxito y asignará un numero de interlocutor comercial.

#### **1.2. Proceso (Actualizar Contribuyente)**

#### **Paso 1. Buscar el contribuyente, transacción ZPATR\_CONTRIB**

Quién: Usuario encargado en la oficina de recaudación.

Que: Se solicitan los datos personales del contribuyente ya sea persona física u organización.

Cómo: Se presiona la opción o ayuda de búsqueda en el campo número de interlocutor comercial e ingresamos el RFC en número de identificación, si el sistema no devuelve ningún dato significa que no existe por lo que se procede a crear el contribuyente siguiendo los pasos explicados en **1.1. Proceso (Alta de contribuyente)**.

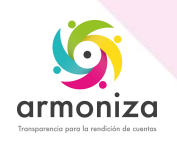

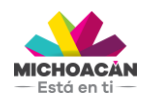

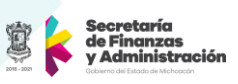

## **Paso 2. Actualiza Contribuyente, transacción ZPATR\_CONTRIB**

Quién: Usuario encargado en la oficina de recaudación.

Que: Se solicitan los datos personales del contribuyente ya sea persona física u organización.

Cómo: Presionamos la opción **actualizar contribuyente** y modificamos los datos solicitados por el contribuyente en **datos generales** o **dirección.**

#### **Paso 3. Guardar el trámite, transacción ZPATR\_CONTRIB**

Quién: Usuario encargado en la oficina de recaudación.

Que: No aplica.

Como: En la parte superior de la pantalla en la barra de herramientas obtenemos el botón guardar, y el sistema deberá mostrar mensaje de éxito en la actualización de los datos.

## **1.3. Proceso (Alta Hospedaje)**

#### **Paso 1. Verificar documentación**

Quién: Usuario encargado en la oficina de recaudación.

Que: Aviso de inscripción al registro estatal de contribuyentes en dos tantos, aviso de inscripción al servicio de administración tributaria o aumento de obligación, cédula de identificación fiscal, copia del número de registro patronal del IMSS, comprobante de domicilio vigente, aviso de modificación al registro estatal de contribuyentes en dos tantos, aviso de modificación de actualización de situación fiscal, identificación oficial vigente, en su caso poder notarial e identificación oficial del represéntate legal.

Cómo: El usuario encargado deberá solicitar toda la documentación necesaria para realizar el trámite que requiera el contribuyente.

#### **Paso 2 Buscar al contribuyente, transacción ZPATR\_HOSPEDAJE**

Quién: Usuario encargado en la oficina de recaudación.

Que: Identificación del contribuyente.

Cómo: Se presiona la opción o ayuda de búsqueda en el campo número de interlocutor comercial e ingresamos el RFC en número de identificación y damos doble click en el número de interlocutor comercial.

#### **Paso 3. Elegir trámite y subtrámite**, **transacción ZPATR\_HOSPEDAJE**

Quién: Usuario encargado para realizar este trámite. Que: Trámite y Subtrámite Cómo: Seleccionamos Trámite

 $\bullet$  Alta

Seleccionamos Subtrámite

- Aviso de inscripción
- Apertura de establecimiento

**NOTA:** El sistema realiza el mismo proceso para ambos Subtrámites. Al ingresar el Subtrámite nos pedirá documentación diferente dependiendo del Subtrámite, que tendrá que revisar el usuario encargado para realizar el trámite.

#### **Paso 4. Ingresar Datos.**

Quién: Usuario encargado para realizar este trámite.

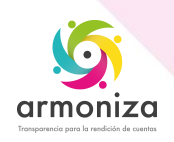

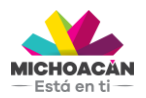

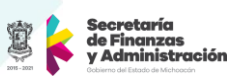

# Que: Datos Generales

Cómo: Ingresamos en la pestaña Datos Generales y capturamos la información, verificar que los campos obligatorios se llenen correctamente.

- Nombre comercial
- Fecha de presentación
- Establecimiento
- Fecha Inicio Operación
- **•** Habitaciones
- Modalidad
- Periocidad
- Observaciones

Ingresamos en la pestaña de Dirección los Padrón de Créditos:

- Calle
- Num. Ext.
- Num. Int.
- Entre Calle
- Y Calle
- Referencia
- **•** Teléfono, Celular
- **•** Municipio
- Localidad
- Colonia
- $\bullet$   $\mathbb{C}.\mathbb{P}$
- Correo Electrónico

#### **Paso 5. Guardamos el trámite**

Quién: Usuario encargado para realizar este trámite.

Que: No Aplica.

Cómo: En la parte superior de la pantalla en la barra de herramientas obtenemos el botón guardar.

#### **Paso 6. Imprimir comprobante del trámite realizado.**

Quién: Usuario encargado en la oficina de recaudación. Que: No aplica.

Cómo: El sistema mostrará una ventana emergente y presionamos el botón visualizar impresión, luego en la barra de herramientas podemos encontrar el botón de Imprimir, terminada esta actividad en la misma barra de herramientas presionamos el botón atrás, y continuamos con el trámite. El sistema deberá mostrar el siguiente mensaje "Tramite Ejecutado".

# **1.4. Proceso (Baja Hospedaje)**

#### **Paso 1. Buscar al contribuyente, transacción ZPATR\_HOSPEDAJE**

Quién: Usuario encargado para realizar este trámite.

Que: Objeto de Contrato

Cómo: Ingresamos el número de objeto de contrato en el campo **Objeto** que se encuentra en la parte superior izquierda de la pantalla.

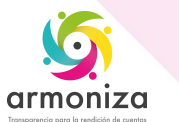

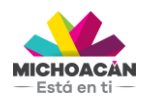

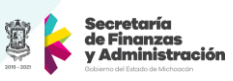

## **Paso 2. Elegir trámite y subtrámite**, **transacción ZPATR\_HOSPEDAJE**

Quién: Usuario encargado para realizar este trámite. Que: Trámite y Subtrámite Cómo: Seleccionamos el Trámite

• Baja

Seleccionamos Subtrámite

- Suspensión
- Cancelación por Defunción
- Baja por Administración
- Disminución de Obligaciones
- Cierre de Sucursales

**NOTA:** El sistema realiza el mismo proceso para ambos Subtrámites. Al ingresar el Subtrámite nos pedirá documentación diferente dependiendo del Subtrámite, que tendrá que revisar el usuario encargado para realizar el trámite.

#### **Paso 3. Observaciones Adicionales.**

Quién: Usuario encargado para realizar este trámite. Que: Observaciones Adicionales Cómo: Ingresamos en la pestaña de Datos Insertamos el motivo de la baja en el campo:

- Fecha de Baja
- Observaciones

#### **Paso 4. Guardamos el trámite**

Quién: Usuario encargado para realizar este trámite.

Que: No Aplica.

Cómo: En la parte superior de la pantalla en la barra de herramientas obtenemos el botón guardar.

#### **Paso 5. Imprimir comprobante del trámite realizado.**

Quién: Usuario encargado en la oficina de recaudación. Que: No aplica.

Cómo: El sistema mostrará una ventana emergente y presionamos el botón visualizar impresión, luego en la barra de herramientas podemos encontrar el botón de Imprimir, terminada esta actividad en la misma barra de herramientas presionamos el botón atrás, y continuamos con el trámite. El sistema deberá mostrar el siguiente mensaje "Tramite Ejecutado".

# **1.5. Proceso (Modificación – Cambio de Domicilio Hospedaje)**

#### **Paso 1. Buscar al contribuyente, transacción ZPATR\_HOSPEDAJE**

Quién: Usuario encargado para realizar este trámite.

Que: Objeto de Contrato

Cómo: Ingresamos el número de objeto de contrato en el campo **Objeto** que se encuentra en la parte superior izquierda de la pantalla.

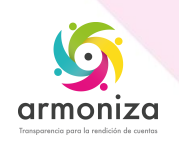

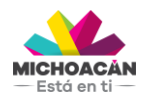

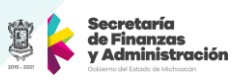

**Paso 2. Elegir trámite y subtrámite**, **transacción ZPATR\_HOSPEDAJE** Quién: Usuario encargado para realizar este trámite. Que: Trámite y Subtrámite

Cómo: Seleccionamos el Tramite

Modificación

Seleccionamos Subtrámite

- Cambio de Domicilio
- **NOTA:** El sistema realiza el mismo proceso para ambos Subtrámites. Al ingresar el Subtrámite nos pedirá documentación diferente dependiendo del Subtrámite, que tendrá que revisar el usuario encargado para realizar el trámite.

#### **Paso 3. Modificar Datos.**

Quién: Usuario encargado para realizar este trámite. Que: Modifica y Guarda Como: Se modificará Datos Generales y Dirección si es el caso

#### **Paso 4. Guardamos el trámite**

Quién: Usuario encargado para realizar este trámite.

Que: No Aplica.

Cómo: En la parte superior de la pantalla en la barra de herramientas obtenemos el botón guardar.

#### **Paso 5. Imprimir comprobante del trámite realizado.**

Quién: Usuario encargado en la oficina de recaudación. Que: No aplica.

Cómo: El sistema mostrará una ventana emergente y presionamos el botón visualizar impresión, luego en la barra de herramientas podemos encontrar el botón de Imprimir, terminada esta actividad en la misma barra de herramientas presionamos el botón atrás, y continuamos con el trámite. El sistema deberá mostrar el siguiente mensaje "Tramite Ejecutado".

# **2. Importancia del proceso**

Mitigar riesgos informativos y proporcionar información integrada y confiable para la toma de decisiones

# **3. Transacciones**

ZPATR\_HOSPEDAJE

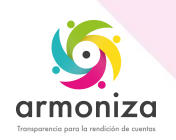